# 西安市公共资源交易中心 工程建设交易平台不见开标操作指南 ——监管人员

## 目录

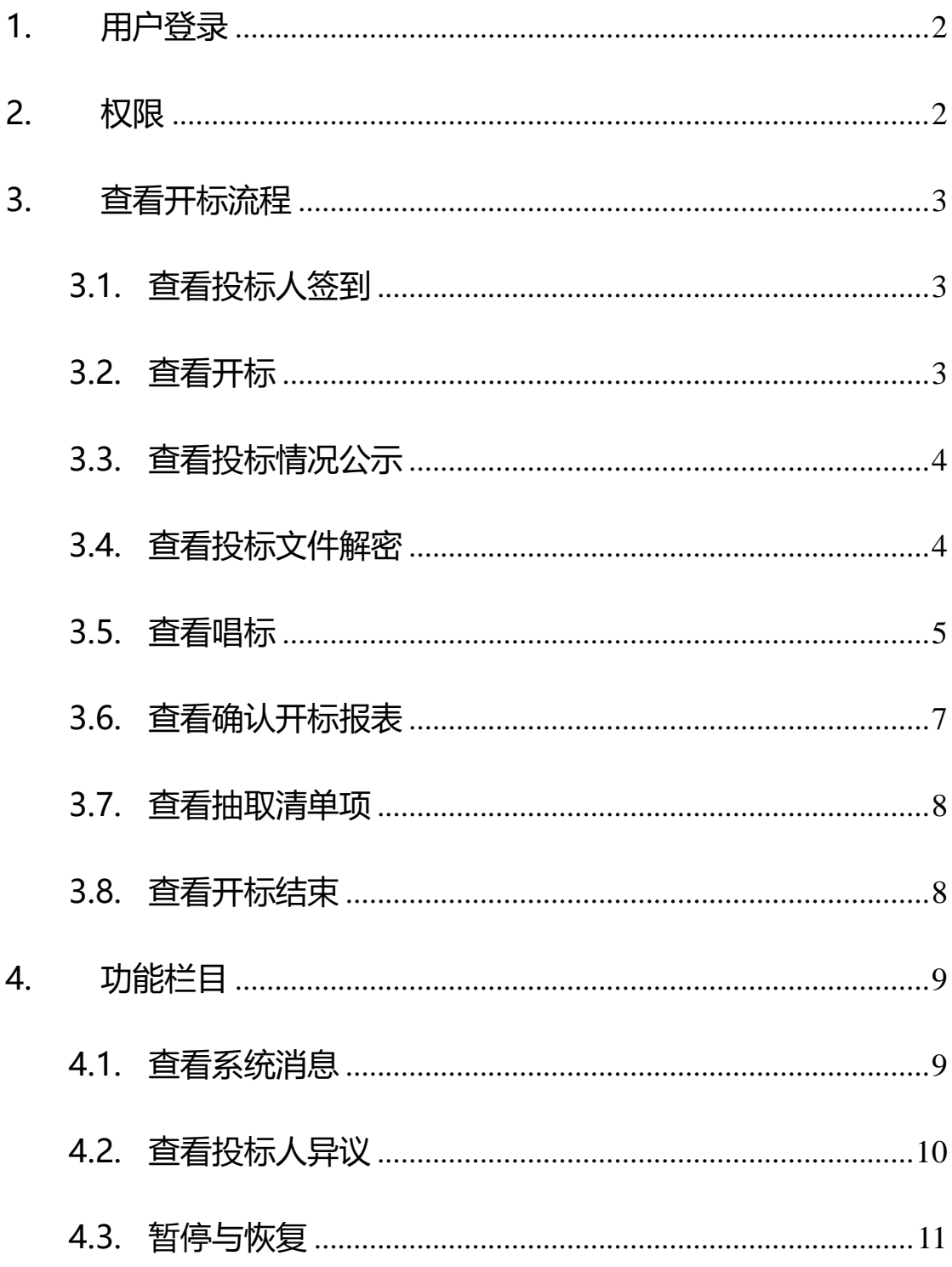

## **使用须知**

西安市公共资源交易中心工程建设交易平台不见面开标系统是 为西安市公共资源交易中心研发的远程开标系统。登录本系统,推荐 使用 IE11 及以上浏览器。

## <span id="page-2-0"></span>**1. 用户登录**

需要访问西安市公共资源交易中心工程建设监管平台,登录监管 平台后, 在【项目交易程序】中【网上交易】中的【今日远程开标】 模块中选择相应的项目,在项目开标后可在操作列中进入开标界面。

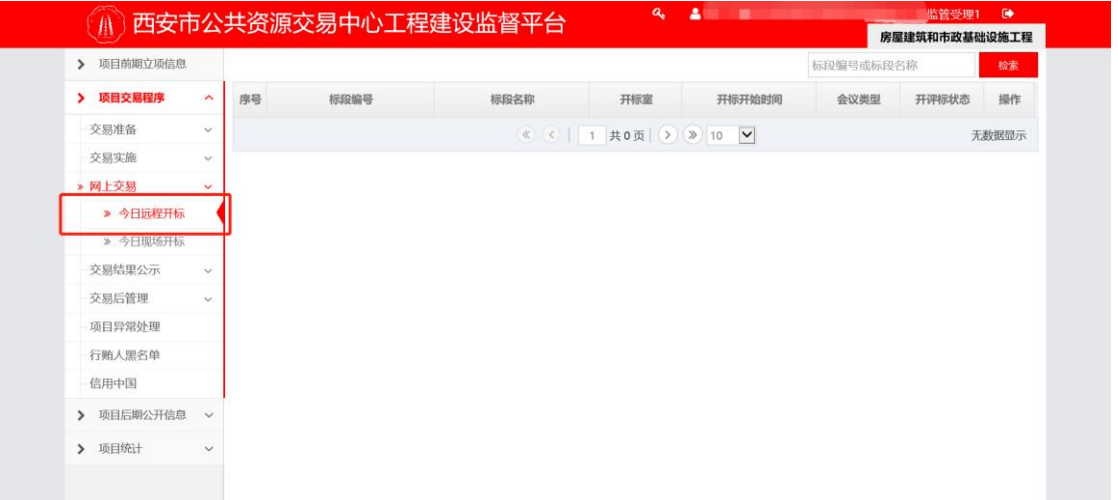

## <span id="page-2-1"></span>**2. 权限**

监管人员进入开标项目后:

1、 可查看项目的开标过程、系统消息和投标人反馈的信息。

- 2、 暂停项目,对项目进行暂停。
- <span id="page-3-0"></span>3、 恢复项目, 对暂停的项目进行恢复。

## **3. 查看开标流程**

#### <span id="page-3-1"></span>**3.1. 查看投标人签到**

开标前 1 小时投标人进行签到,签到成功后就可以看到投标前段时间 的签到时间、授权委托人及联系电话。如下图所示:

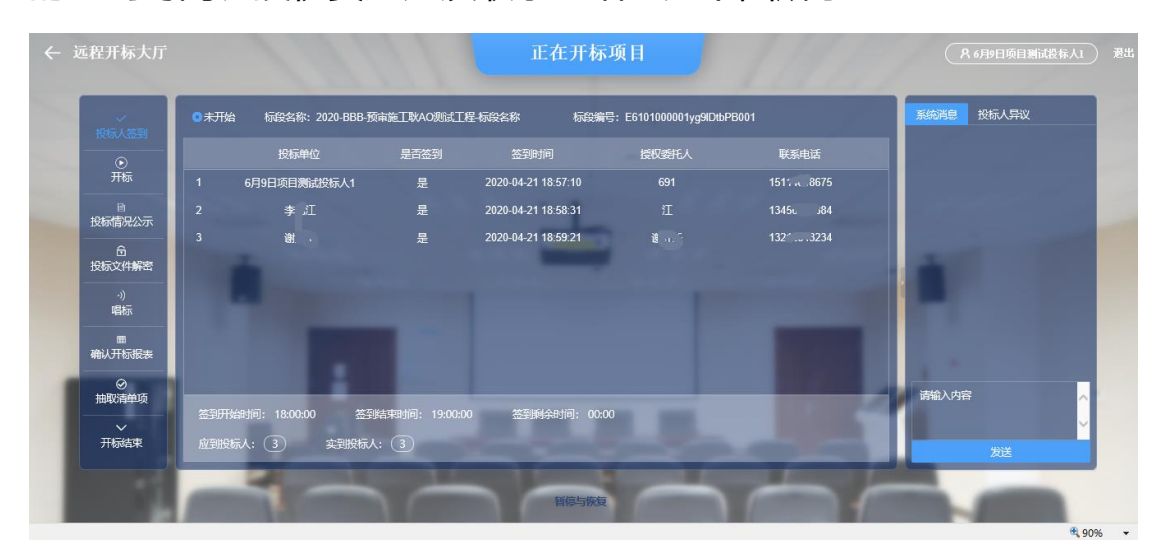

#### <span id="page-3-2"></span>**3.2. 查看开标**

开始开标,宣布会场纪律。右侧显示系统记录的环节消息。

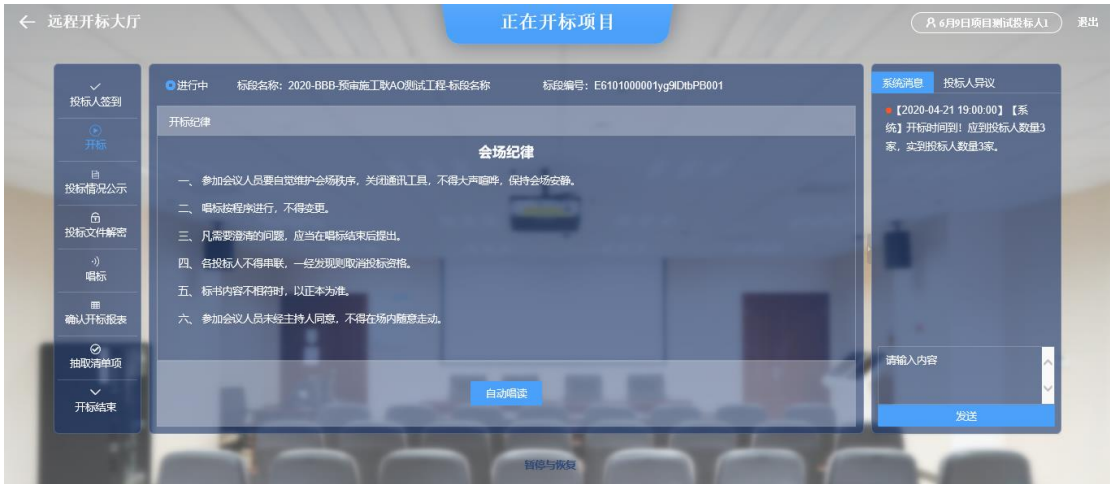

### <span id="page-4-0"></span>**3.3. 查看投标情况公示**

对所有投标单位的保证金递交方式及状态和文件递交状态进行显示。

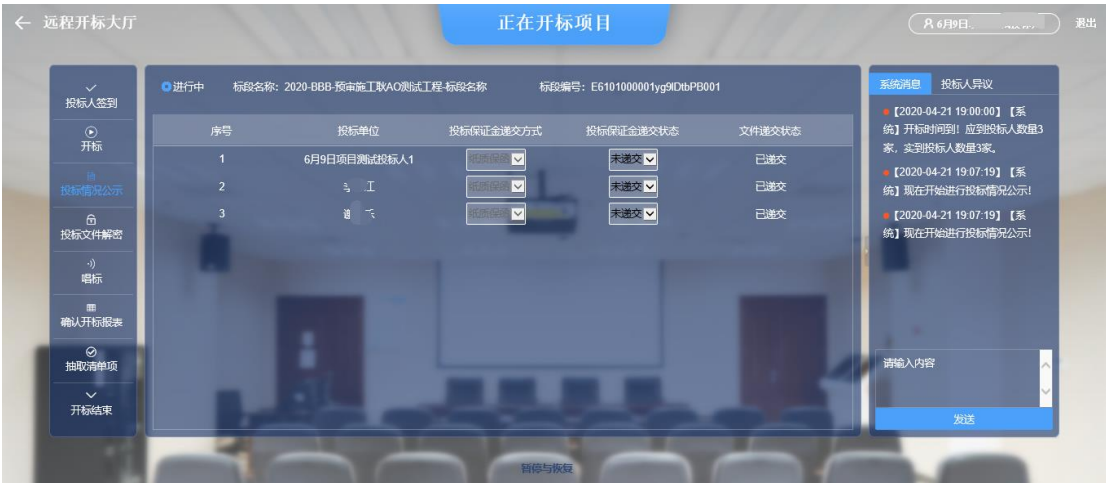

## <span id="page-4-1"></span>**3.4. 查看投标文件解密**

发起解密后投标单位在规定的时间内进行解密:

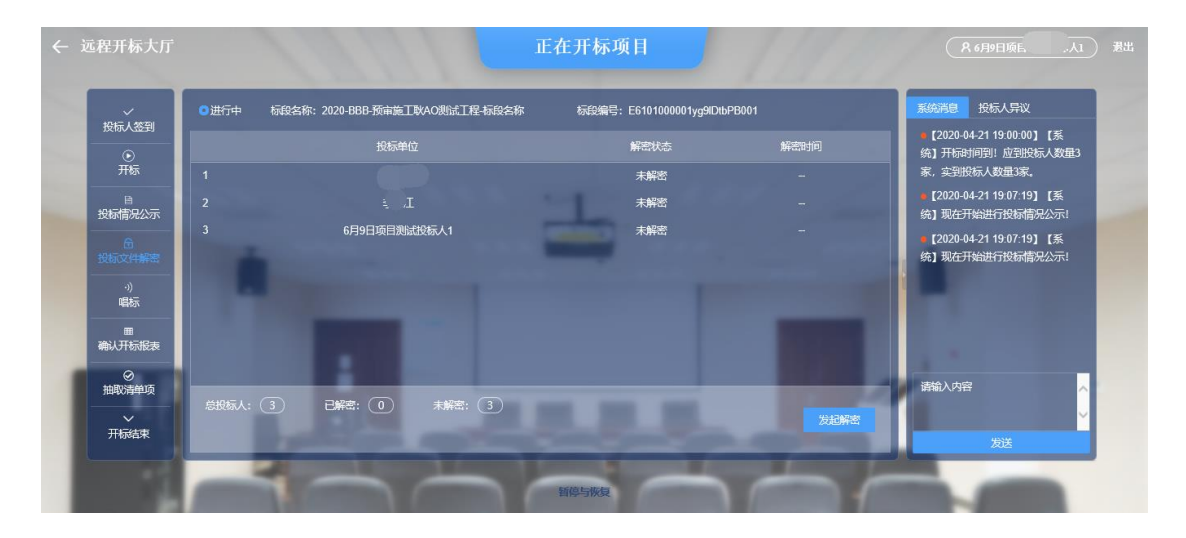

#### 此环节显示所有投标单位的解密状态:

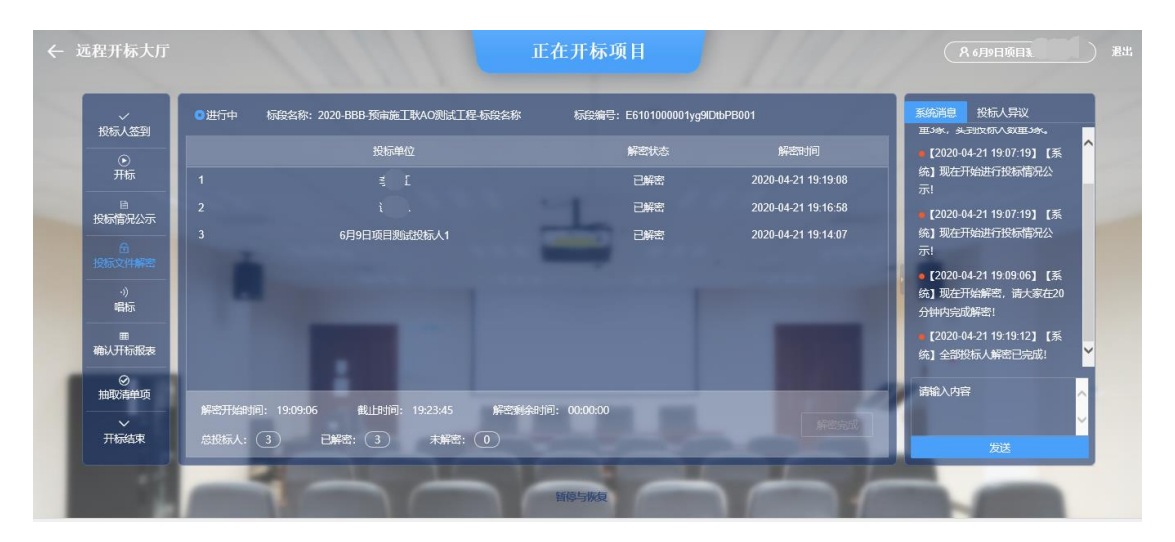

#### <span id="page-5-0"></span>**3.5. 查看唱标**

对投标单位的报价进行公布:

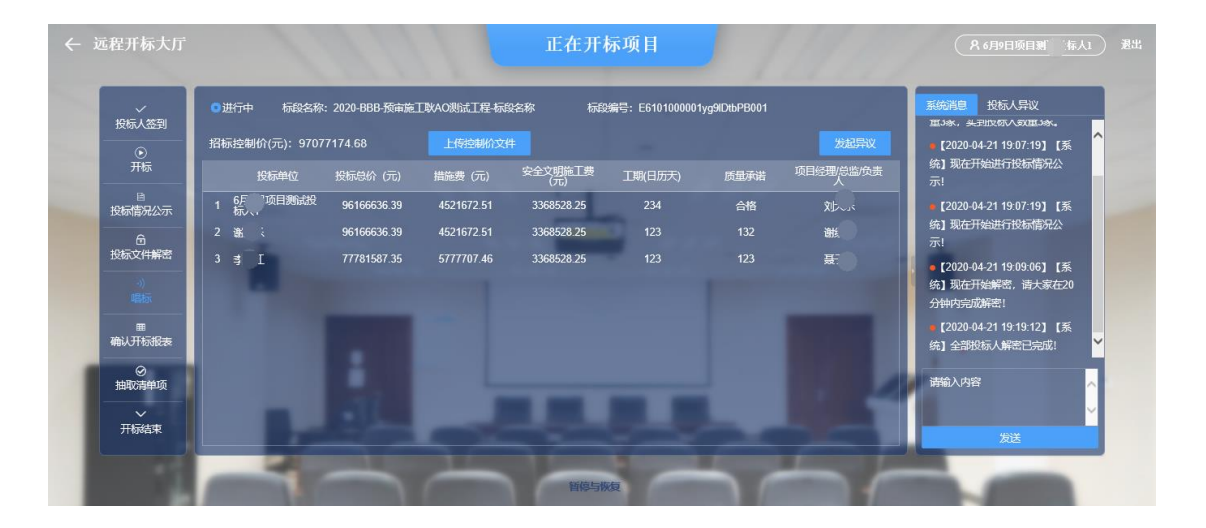

#### 在规定的时间内发起异议:

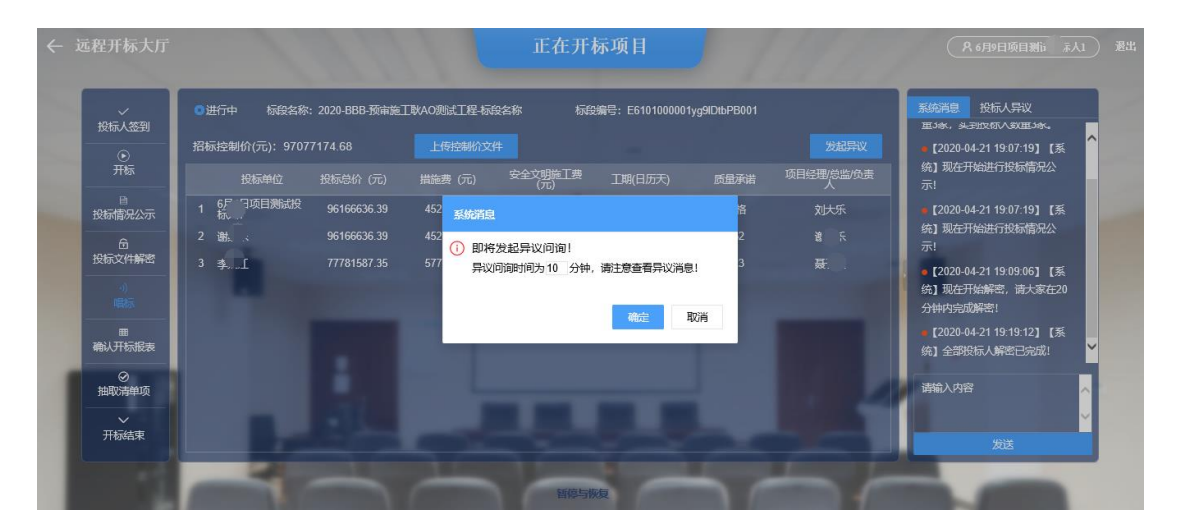

#### 异议时间结束:

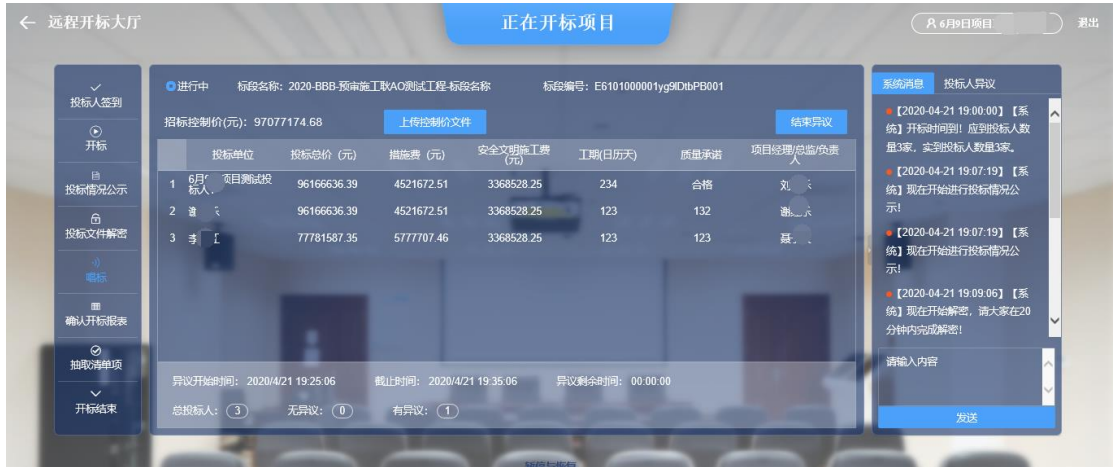

## <span id="page-7-0"></span>**3.6. 查看确认开标报表**

对唱标的内容进行确认,包含确认状态和 CA 锁号:

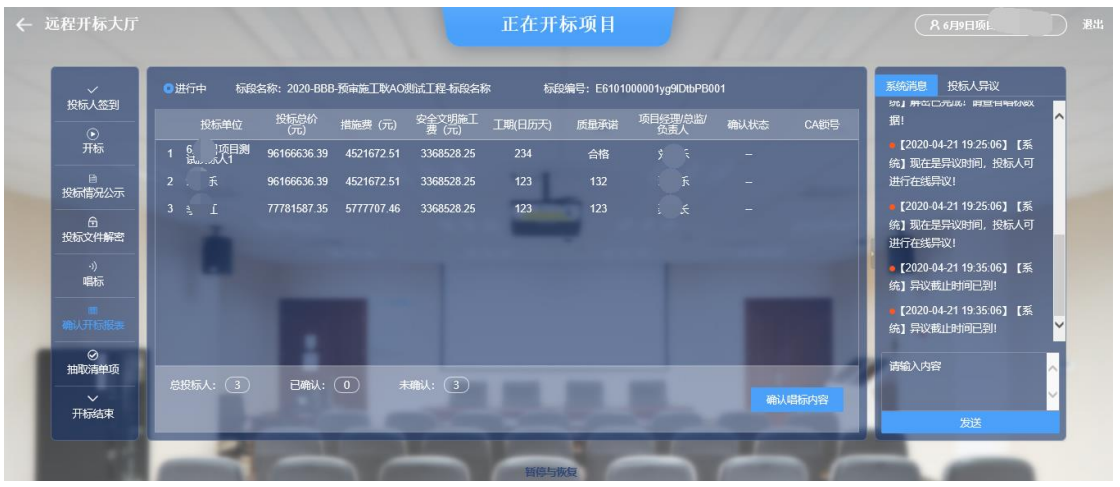

发起确认唱标内容消息,时间可以根据单位的多少进行设置:

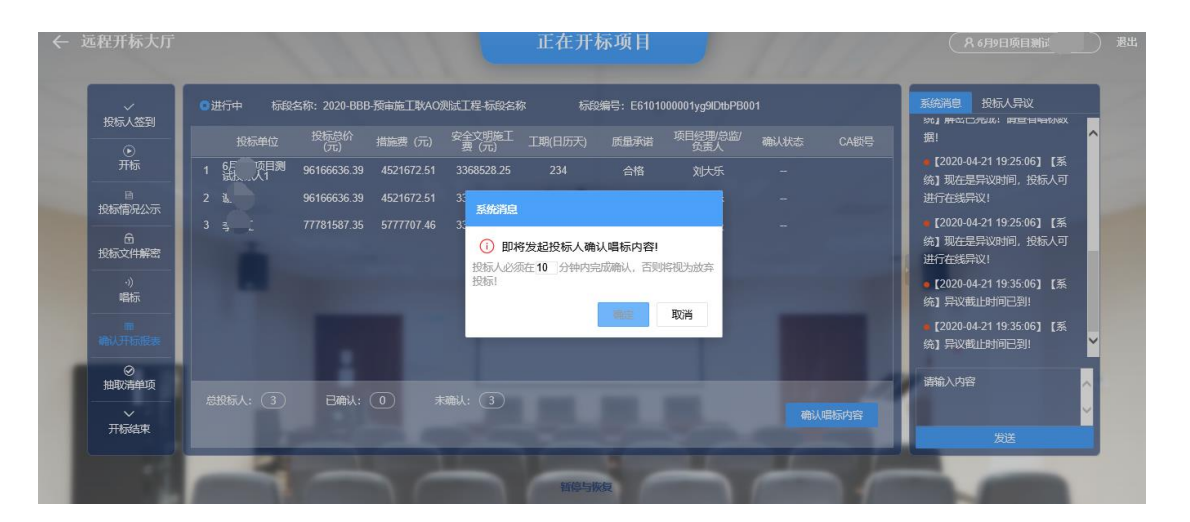

确认完成唱标内容:

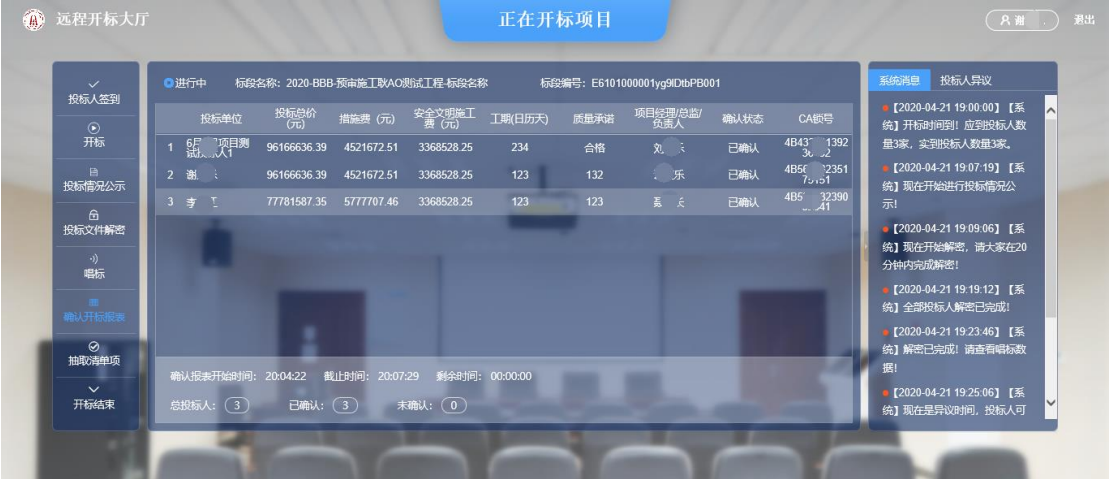

### <span id="page-8-0"></span>**3.7. 查看抽取清单项**

#### 对抽取完成的清单项进行查看:

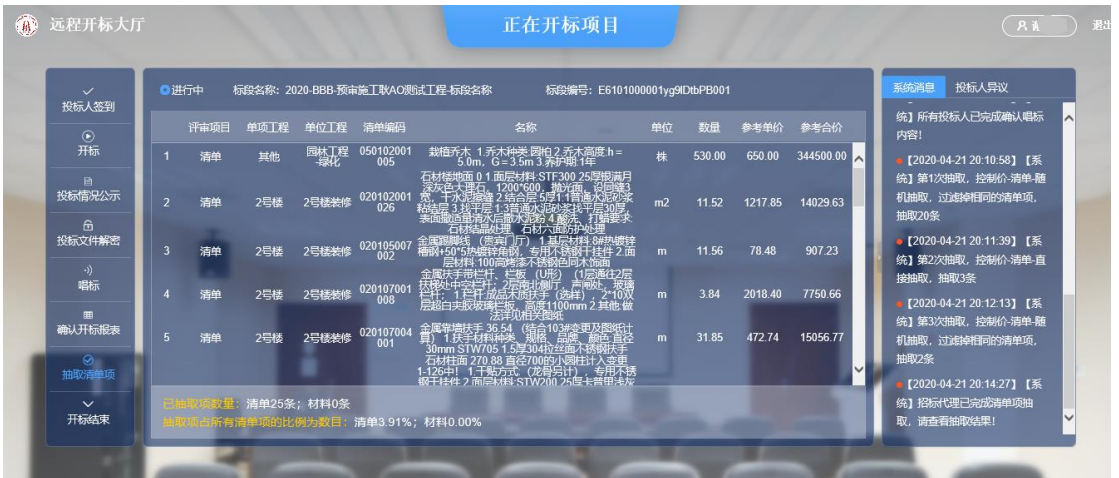

## <span id="page-8-1"></span>**3.8. 查看开标结束**

1、 对开标结束信息进行查看:

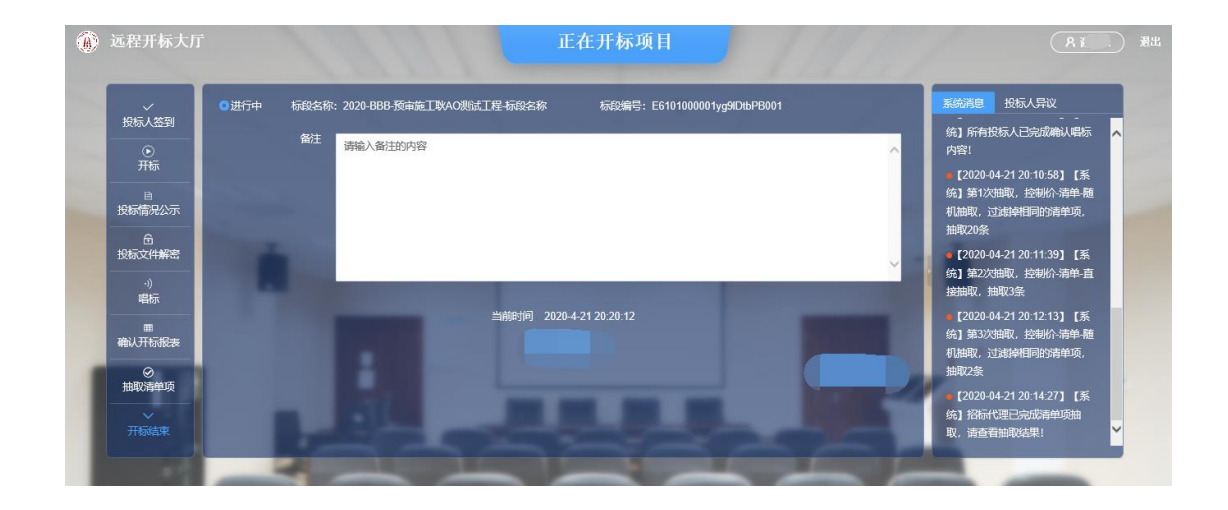

## <span id="page-9-0"></span>**4. 功能栏目**

#### <span id="page-9-1"></span>**4.1. 查看系统消息**

- 1、 招标代理在开标过程中系统对每个环节触发的消息进行展示。
- 2、 可以发送相关信息提醒各投标人进行操作。

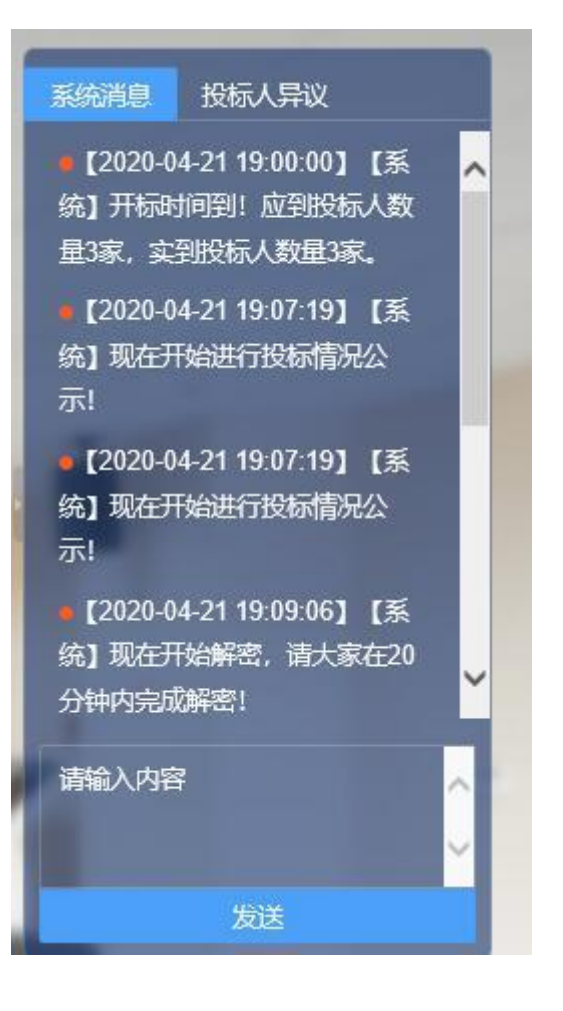

## <span id="page-10-0"></span>**4.2. 查看投标人异议**

- 、 在进行唱标环节时,需要投标人对报价信息进行确认。
- 、 发起是否有异议的消息,由各投标进行确认。
- 、 投标人提出异议,由招标人进行回复。

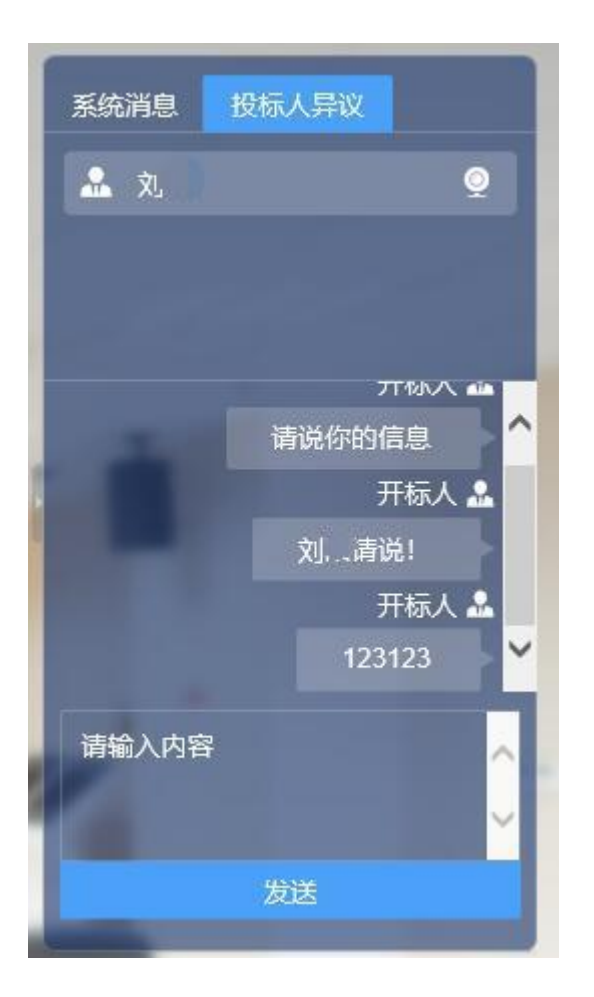

#### <span id="page-11-0"></span>**4.3. 暂停与恢复**

暂停开标项目: 由招标代理点击开标界面底部的【暂停与恢复】, 在暂停与恢复窗口填写暂停原因,点击【暂停】进行申请。

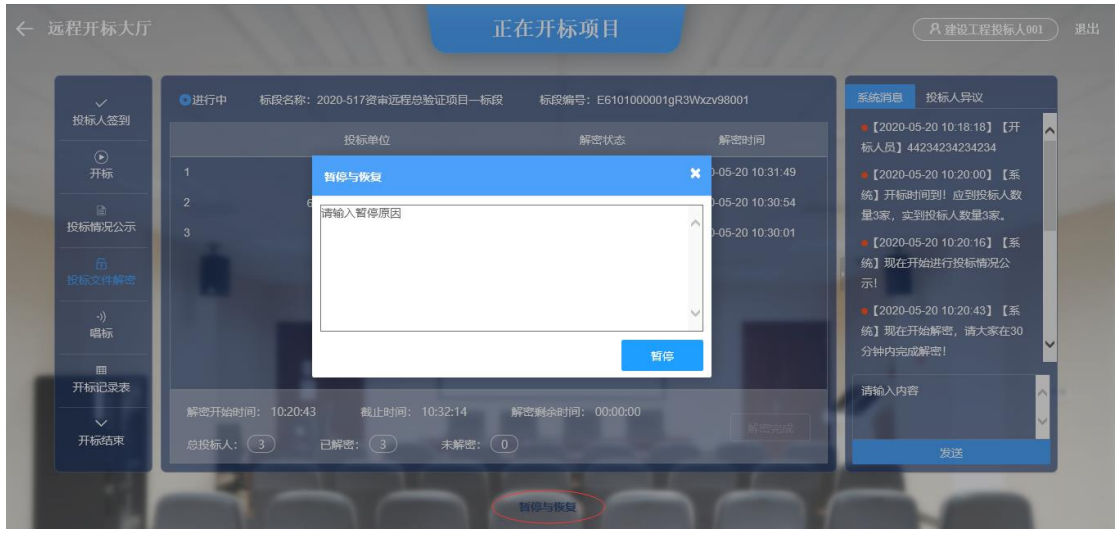

由该项目的监管员进入远程开标大厅界面进行确认暂停申请。确

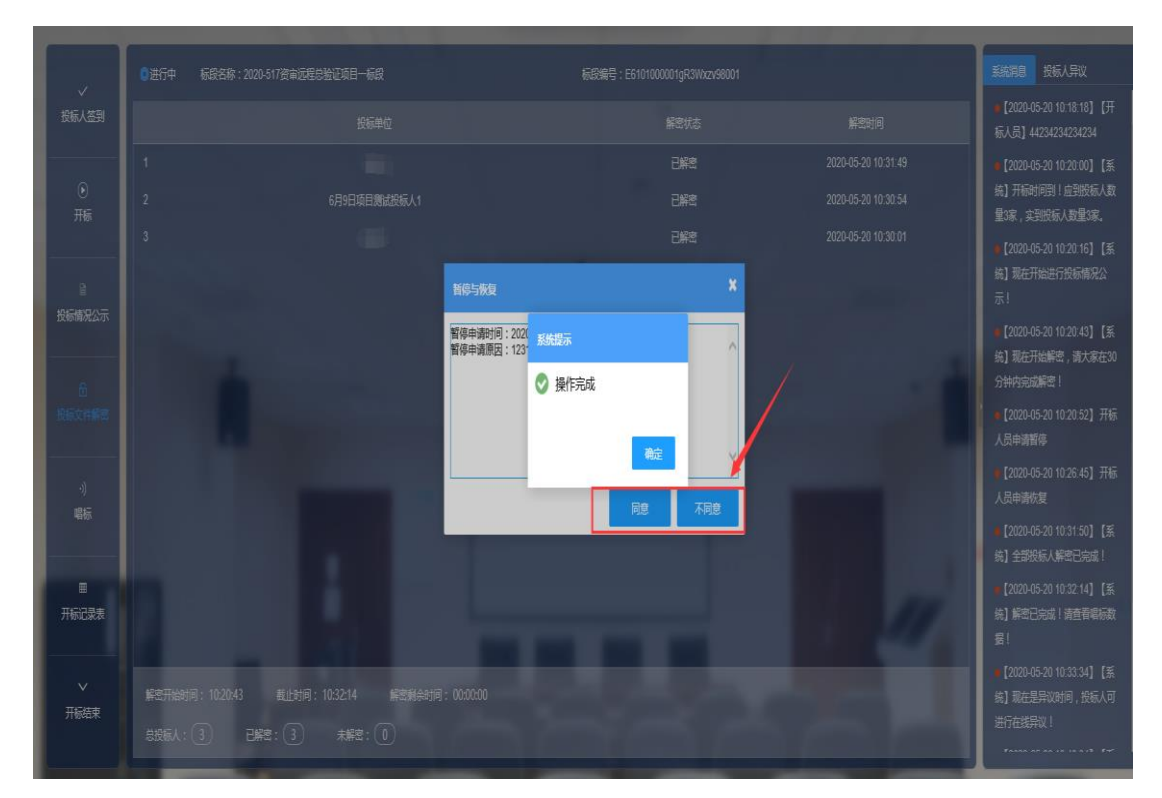

认后,该项目属于暂停状态。

恢复已暂停开标项目:由招标代理点击开标界面底部的【暂停与 恢复】,在暂停与恢复窗口填写恢复原因,点击【恢复】进行申请。 由开标项目的监管员进入远程开标大厅界面进行确认暂停申请。 确认后,该项目恢复正常开标状态。